## LESSONS

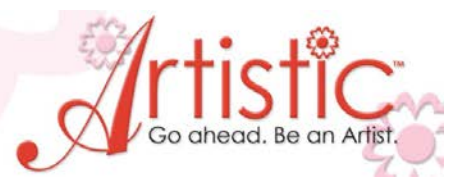

## **EXERCISE 9 – Designs with Net Fill**

- 1. File > New > New Graphic > Next > Cotton 2 > Finish
- 2. Select **Create Shapes** > Put cursor over arrow in right corner > Left click and drag to select circle  $\mathcal{L}(\bigcap_{i\in I} \mathbb{Q}_i \cap \mathbb{Z}_i)$
- 3. Thread Palette > Select DK Blue > When **Set default fill color** box appears, leave as is > OK
- 4. Left click > Drag and draw a circle in center of hoop.
- 5. Object Properties > Change fill type to **Net Fill.**  *Cell Size – the spacing between the stitching lines. Offset – specifies the distance, inner or outer, you want the net fill to be moved. Angle – changes the angle of the stitches.*
- 6. Experiment with the above options. 125% Click off the design and enlarge to see your changes.

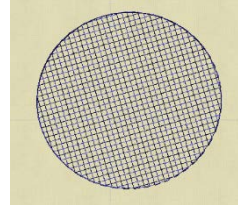

- 7. Click on Rectangle selection  $\Box$  > Draw a box around the design to select it.
- 8. Auto-sequence control  $\frac{202}{100}$  > Advanced > OK
- 9. Autoborder  $\|\hat{\mathbf{r}}\| >$  To the inside > 2.0mm > Running > OK > Change to red (this will be our cutting line).
- 10. Select the running stitch in position #2 of the Sequence Manager > Change color to green > In Tool Options change Outline to 2.5 mm > Click off design to see changes.
- 11. Select design again > Autoborder > To the outside 5.0 mm > Running > OK > Object Properties > Style #20 > Remove Overlaps – Never
- 12. Thread Palette > Purple > Set Default pen options leave as is > OK
- 13. Autoborder > To the outside > 6.0mm > Running > OK > Object Properties > Style – Experiment with the different styles until you find one you like. *Each time you select a style you see the results on the design screen instantly*.

*Now we need to re-sequence our design for the correct sew out order.*

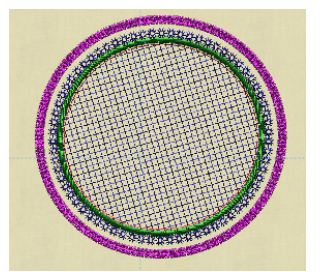

14. Left click > Drag and drop the red running stitch into position #1 > Drag and drop the net fill into position #2 > the satin stitch should be in position #3 > the next two borders will be in position #4 and #5 (it doesn't matter which order these stitch out)

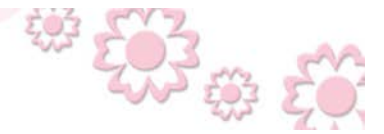

www.ArtisticCreativeProducts.com

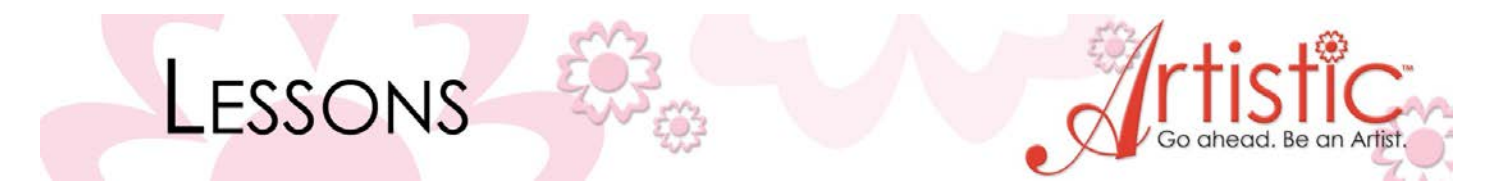

- 15. CTRL + E > Exports design to **Wings Modular.**
- 16. Sequence Manager > Scroll down and click on the red stitch > Move cursor over to selected design > Right Click > Change to > Venere Cut Venere Cut Change to  $\blacktriangleright$

*The scissors now appear in the red sequence window indicating that is our cutting line. You are now ready to send the design to your sewing machine to sew out. Save file as .jef*

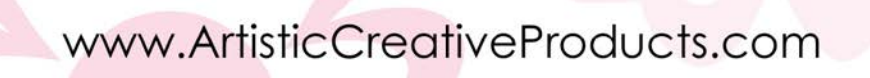

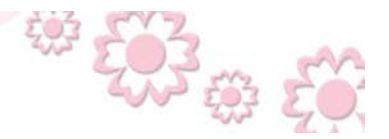